# Using Web Pages

## Introduction

When you use the **Internet**, you use a software program called a **web browser** to view **web pages**. A web page is basically a document (a **web site** is a group of these documents) which someone has created and made available on a computer somewhere in the world. The pages are written a programming language called **HTML** (Hyper Text Markup Language). Web pages can consist of text, pictures, animated graphics, and audio/video clips, and are often enhanced with Java script and other programming languages. With your web browser, you'll be able to look at pretty much any web page out there, but you may need to have other software ("plug-ins" or programs like RealPlayer) to use all the features of a web page (like listening to audio clips).

When the browser opens and a connection to the internet is established, the browser will most likely open to a **Start Page** (a.k.a. **Home Page**). A **Start Page** will often offer a variety of choices for places to go, or "content" that your ISP (Internet Service Provider) provides you with, that may include headlines, stock quotes, weather, and more. It can probably be customized by you, to display the material you want. If you use one of the computers at the Norfolk libraries, the browser (Internet Explorer) will open to the home page of the Norfolk Public Library web site: [http://www.npl.lib.va.us.](http://www.npl.lib.va.us) The NPL site contains links to all sorts of reference materials and related information.

#### **You can start "surfing" the net just by clicking the links on your Start Page. To return at any time to your Start Page, click the Home button (icon of a house) on the toolbar.**

## Navigation Buttons

Each web browser has these navigation buttons on the toolbar, although their appearance and placement may vary between programs.

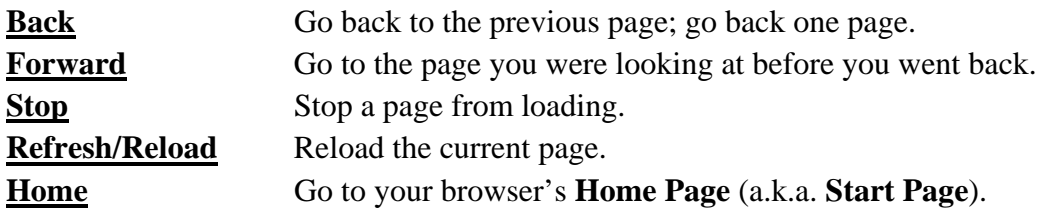

## **Hyperlinks**

On most any web page (including your **Start Page**), you'll see **hyperlinks** (a.k.a. **links**), which may be words (often blue and underlined) and/or pictures (which might be photographs, graphics, or icons). A hyperlink is a link to another spot, another location. That location might be a different spot on the same web page, a different page on the same web site, or it might be on a different web site altogether. When you click the link, you'll go to the linked location.

You must see the mouse cursor change to a **hand**, or nothing will happen when you click, because you're not on the link. Also, if you are moving the mouse when you click, the click may not be recognized. If the click doesn't seem to work the first time, just try it again.

# Status Bar

When you move your mouse cursor over the hyperlink, you'll see the mouse cursor change to a hand. The address of that link will display in the **status bar** (bottom of the browser window); watch the status bar for clues to what will happen (where you will go) before you click the link. Also watch the **status bar** and for progress after you click a link. You'll see information like "contacting 123.456.78.9" and "7 items remaining." The number of items remaining will count down (these are the graphics and whatnot on the page that are loading onto the screen—and into the computer), and when the status bar shows that it's done, the page will have finished loading.

# Go to a Web Page (when you have an address)

- 1. Click in white box next to **Address** (IE) or **Location** (Netscape) at the top of the browser window. Everything already in that box will highlight when you click in the box. (Some people like to delete everything in this box before they do anything else, but it's not necessary—just start typing at this point, and what you type will replace what's highlighted)
- 2. Type the address you want: www.whatever.com. Not all addresses will require that you type the www, but many of them do; you don't need to type the http part.
- 3. Hit **Enter** on the keyboard (or you can click the **Go** button, if you see one).

# Use a Search Engine (when you don't know an address)

Search engines like Yahoo may only scratch the surface of what is actually out there on the Internet, but they are useful to find what's of interest to you. There are many different search engines, and people prefer different ones for different reasons. I am partial to Yahoo, so I'll use that as an example. The process may vary for other search engines, but the steps that follow should get you started.

- 1. Follow steps 1-3 above to go to www.yahoo.com.
- 2. Click in the **search** box (the white box to the left of the word Search) and type what you're looking for.
- 3. Hit Enter key or click Search button to launch the search
- 4. Click on an item on the Search Results page to go to that item's location.
- If you don't find what you're looking for fairly quickly, you refine your search: with too many results, narrow the search, with not enough results, widen the search.
- Use the search engine's own tips for how to use the site.
- Feel free to explore other search engines if the one you start with doesn't satisfy your needs.

## **To narrow the search:**

Use more words, and/or more specific words: french english dictionary online Enclose multiple words in quotation marks to find them only as a phrase.

## **To widen the search:**

Use fewer words: online dictionary. Use more generic words, "antique china" rather than Limoges.

# Directories and subject guides

Here's a selection of directories and subject guides (specialized directories) to get you started.

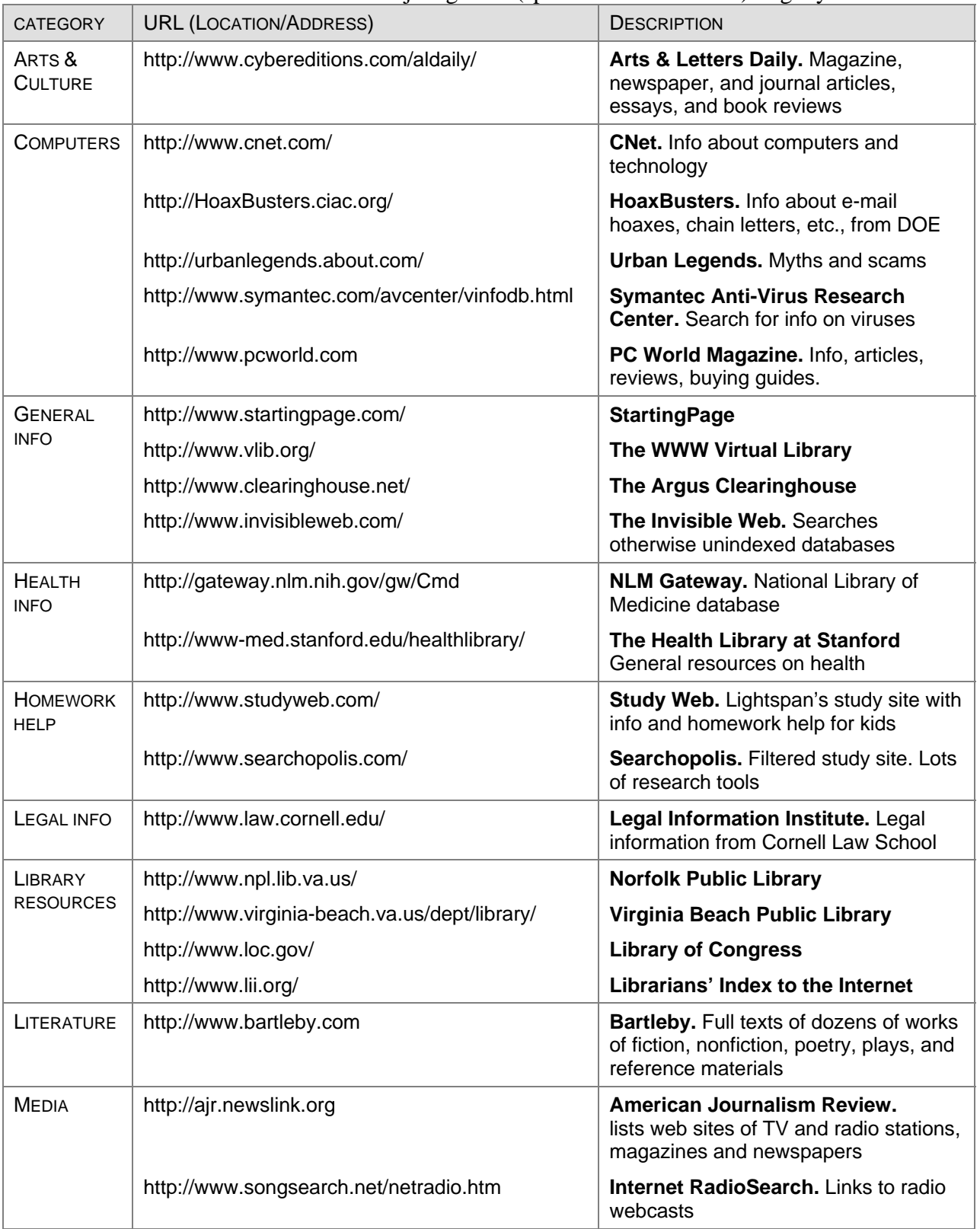

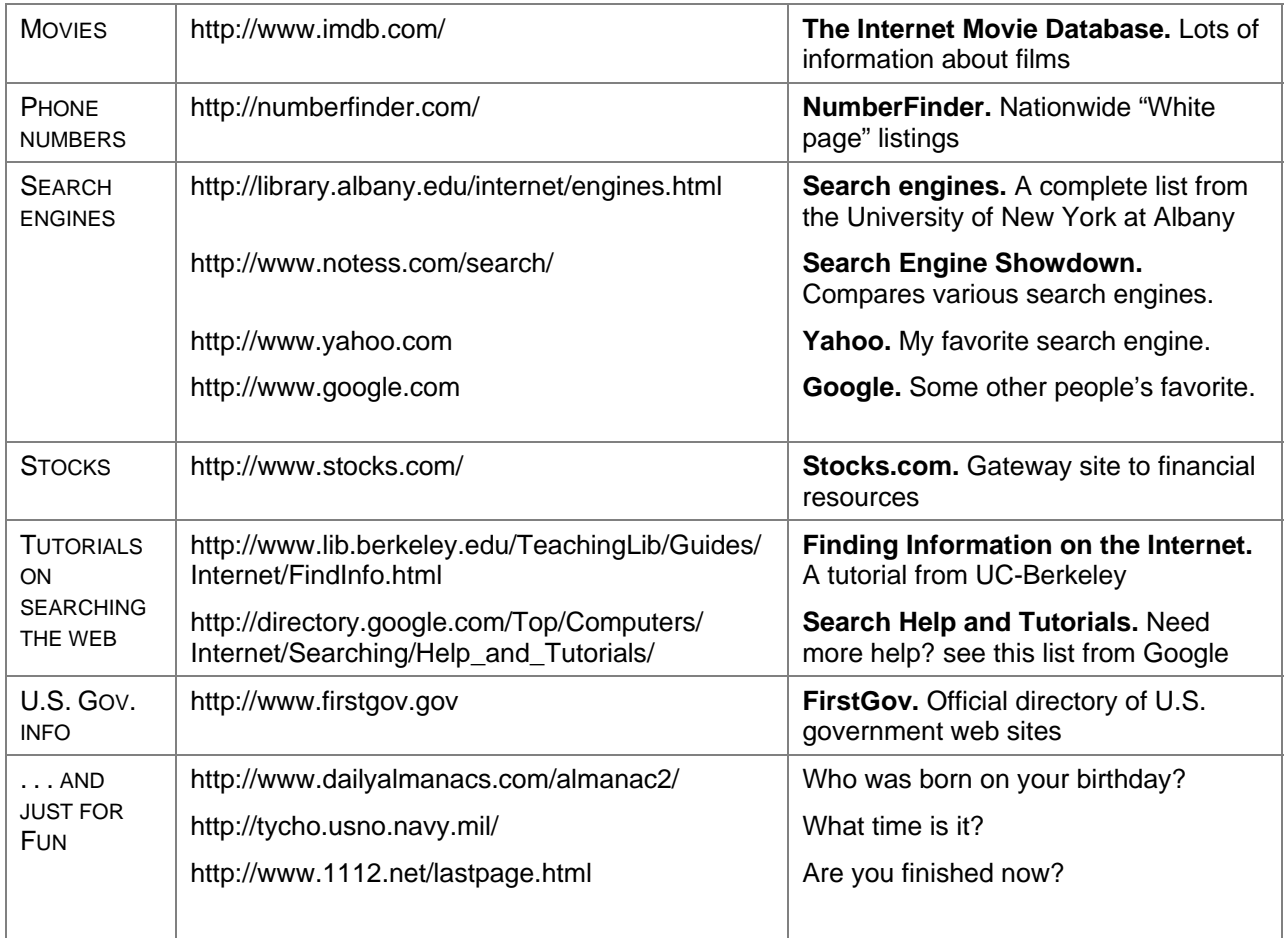

### Start a list of **your** favorite sites:

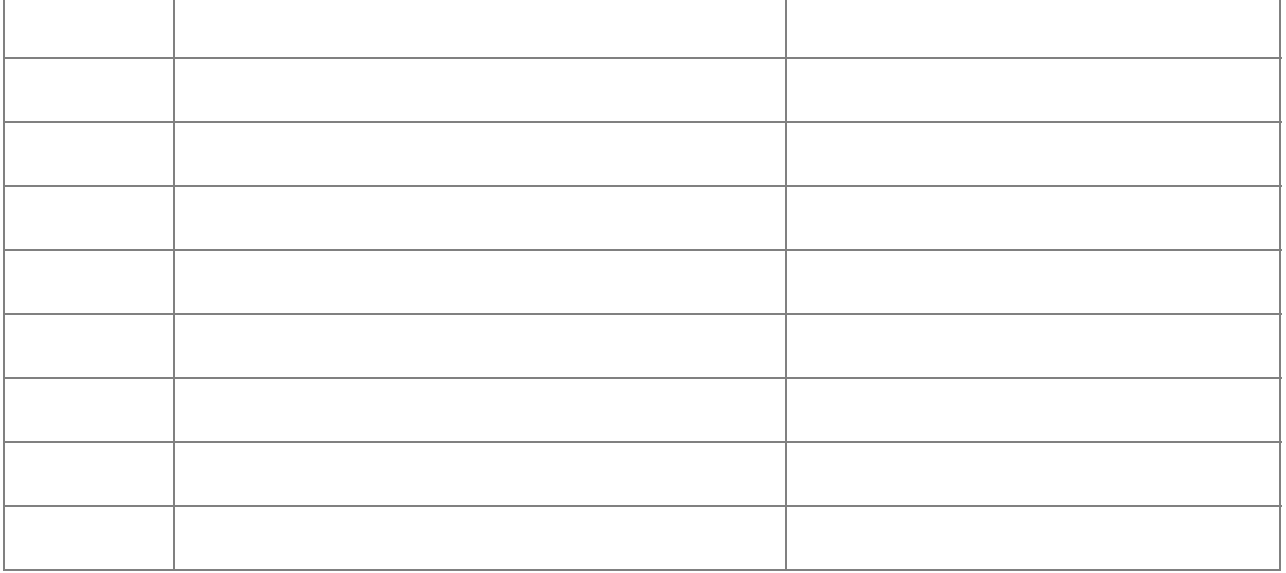